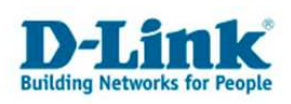

# **DSL-320B / DSL-321B**

## **– Einrichtung als PPPoE Client**

**Zum Betrieb als PPPoE Client Modem ohne Zugangssoftware oder DSL-Router.** 

1. Starten Sie einen Webbrowser (z.B. Internet Explorer, Firefox usw.) und geben im Adressfeld http://192.168.1.1 ein.

2. Als Usernamen **und** Password (Benutzername und Kennwort) geben Sie **admin** ein und klicken auf **Login** (Anmelden).

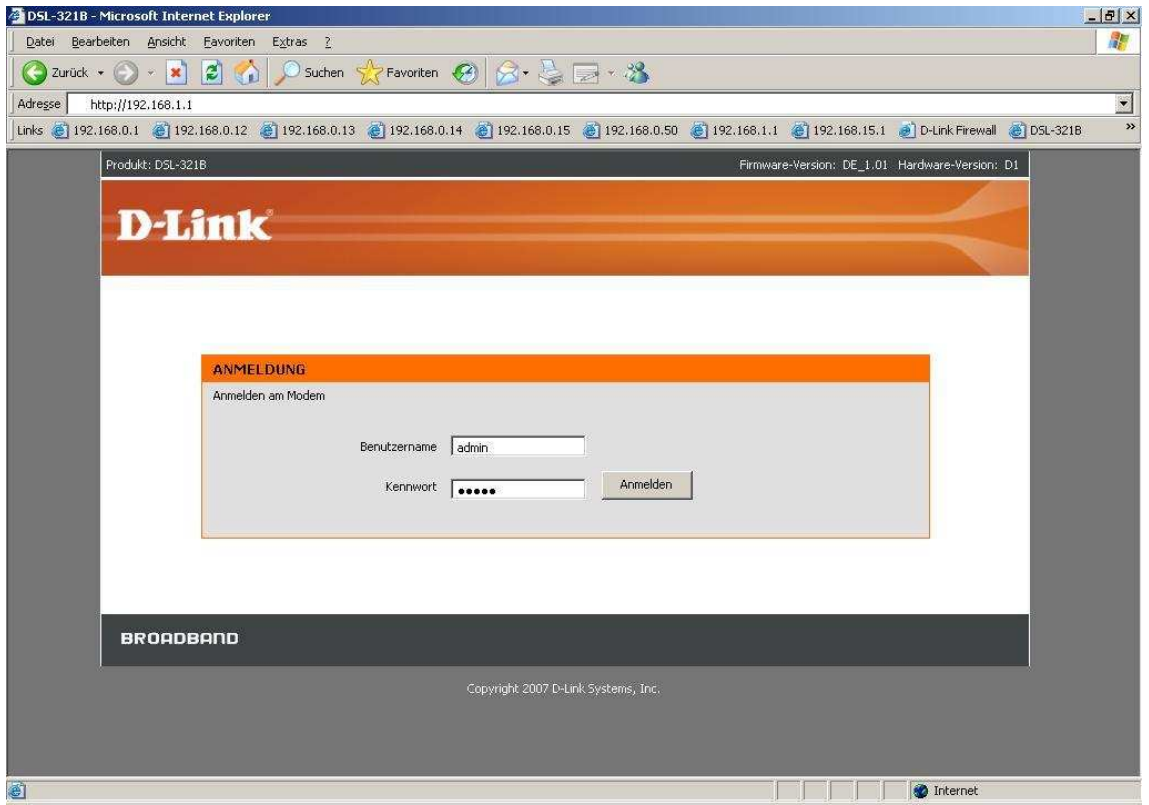

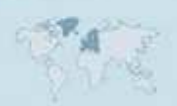

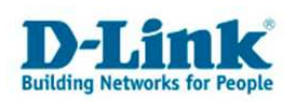

3. Auf der Linken Seite können Sie als Sprache **German** auswählen, die Konfigurationsoberfläche ist dann auf Deutsch. (Die DE-Firmware des DSL-321B ist bereits auf Deutsch voreingestellt.)

4. Klicken Sie oben auf **Einrichten** und links auf **Einrichten von ADSL**.

- Setzen Sie bei **Manuelles Einrichten** einen Haken. (Die DE-Firmware des DSL-321B ist darauf bereits voreingestellt.)

- Wählen Sie **PPPoE/PPPoA** aus.

- Bei **Benutzername** und **Kennwort** tragen Sie Ihre Internetzugangsdaten ein. Hierzu und den Feldern **Servicename**, **Verbindungstyp**, **MTU**, **VPI** und **VCI** finden Sie ab **Seite 7 bis Seite 11** zusätzliche Informationen zu verschiedenen Internetprovidern.

- Klicken Sie auf **Einstellungen übernehmen**.

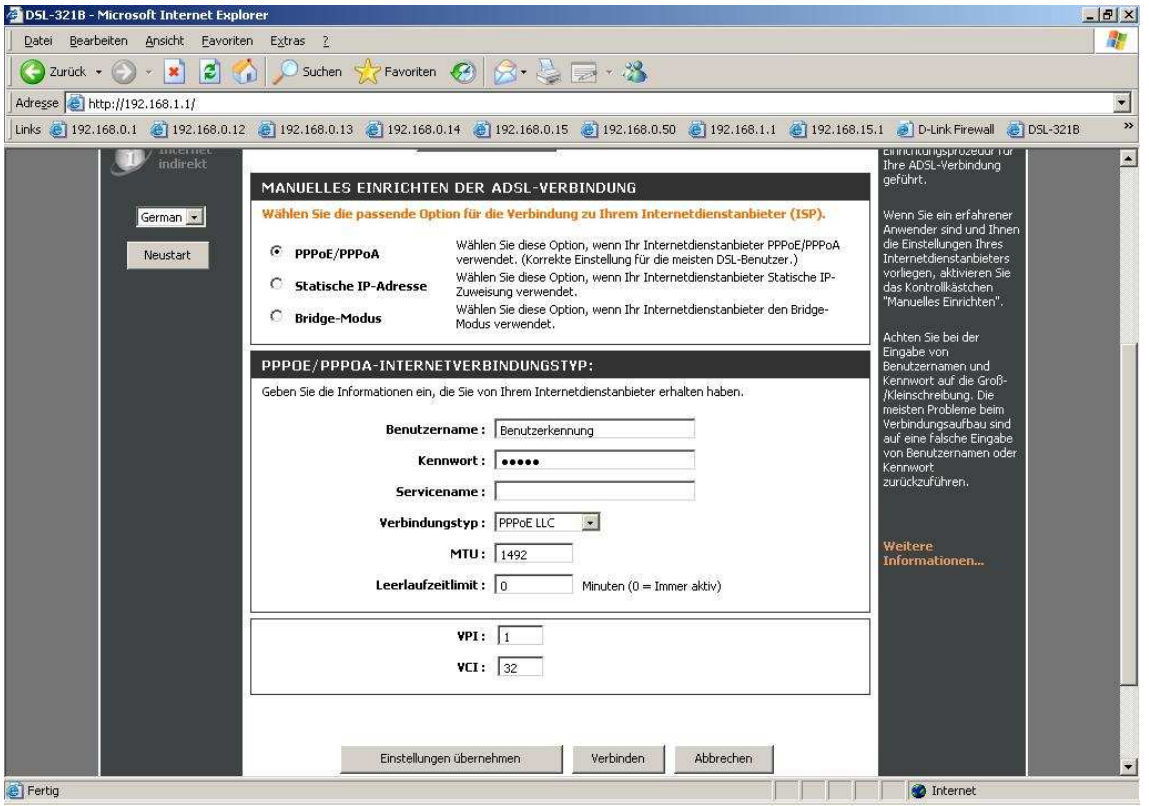

**Sollten Sie keine Flatrate haben und möchten, dass das Modem die Internetverbindung trennt, wenn keine Daten mehr zwischen Rechnern und Internet ausgetauscht werden, müssen Sie eine Leerlaufzeit einstellen. Ist hier 0 (Null) angegeben, bleibt das Modem immer online.** 

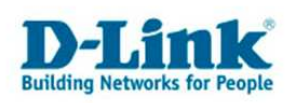

## 5. Bestätigen Sie die Eingaben mit einem Klick auf **OK**.

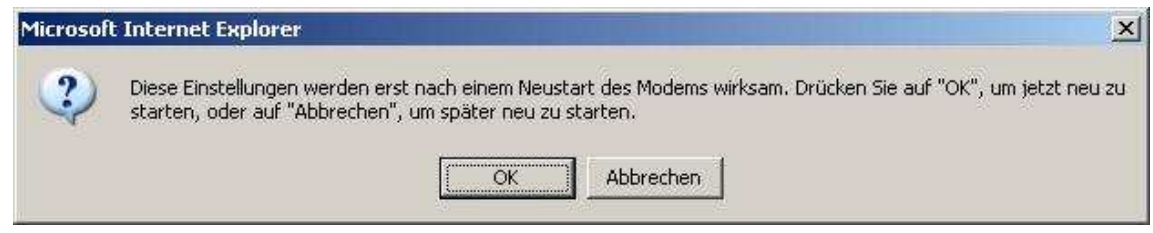

## Das Modem wird danach neu gestartet.

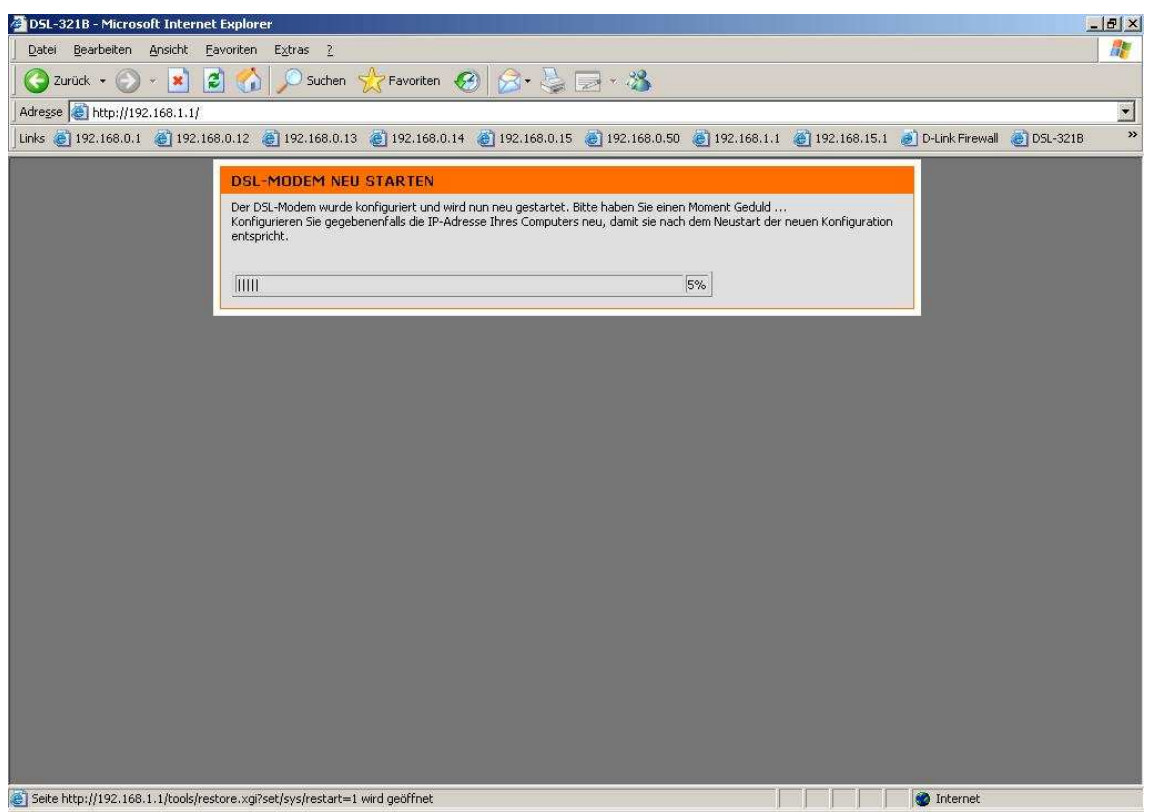

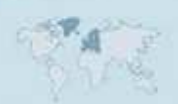

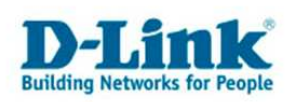

6. Damit ist die Konfiguration des DSL-320B / DSL-321B abgeschlossen.

Ist das Modem synchronisiert können Sie unter **Status** – **Geräteinformationen** sehen ob es online ist und welche IP Adressen vom Internetprovider zugewiesen wurden.

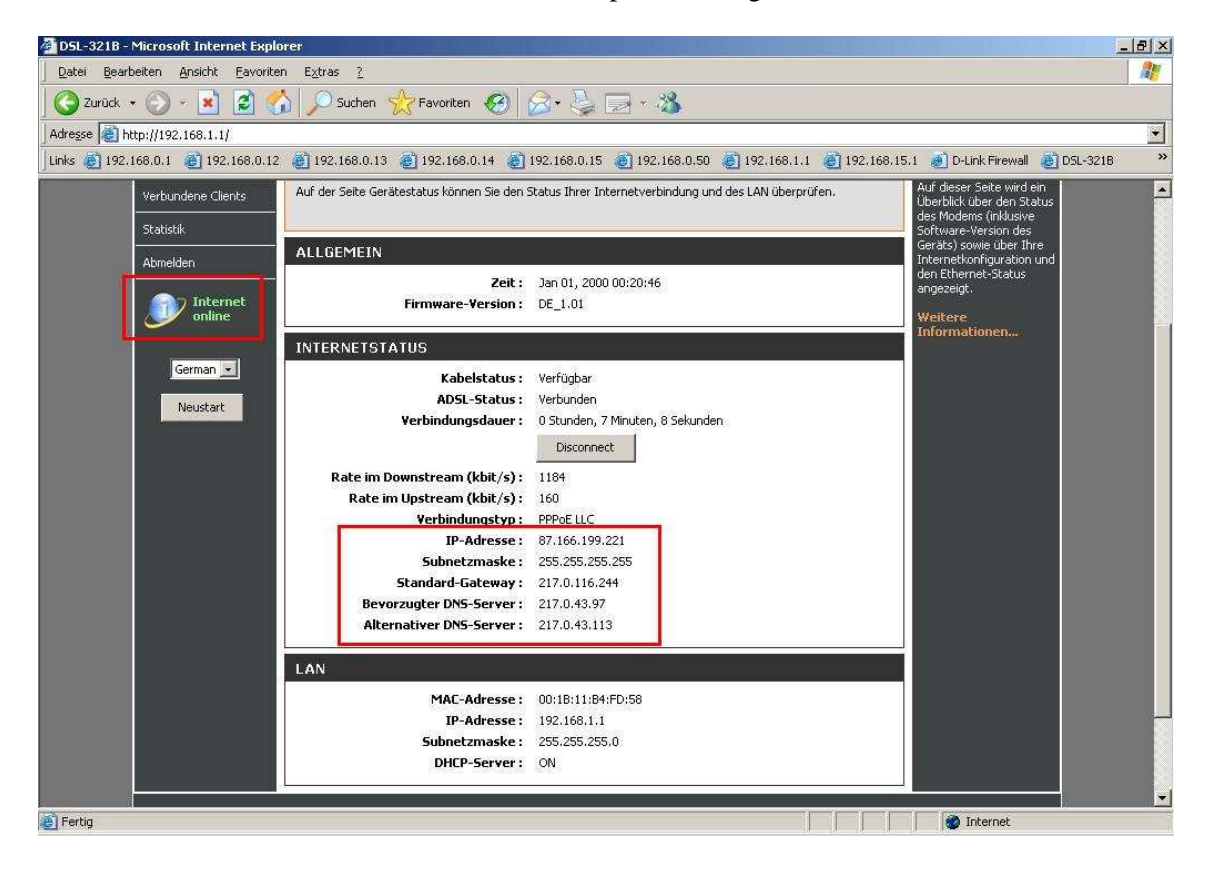

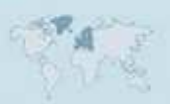

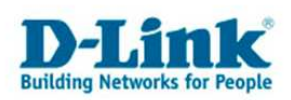

## **Einstellung des TCP/IP am Rechner und der DHCP Server des Modems**

Um über das DSL-320B / DSL-321B mit dem integriertem PPPoE Client einen Zugriff auf das Internet zu bekommen, muss das Internetprotokoll (TCP/IP) des Rechners auf "automatisch beziehen" eingestellt sein ...

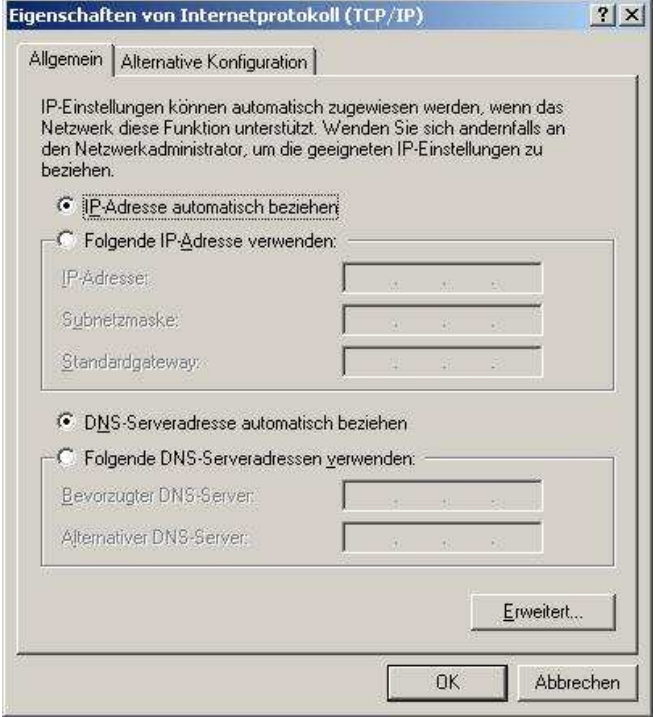

… und der DHCP Server des DSL-320B / DSL-321B aktiviert sein.

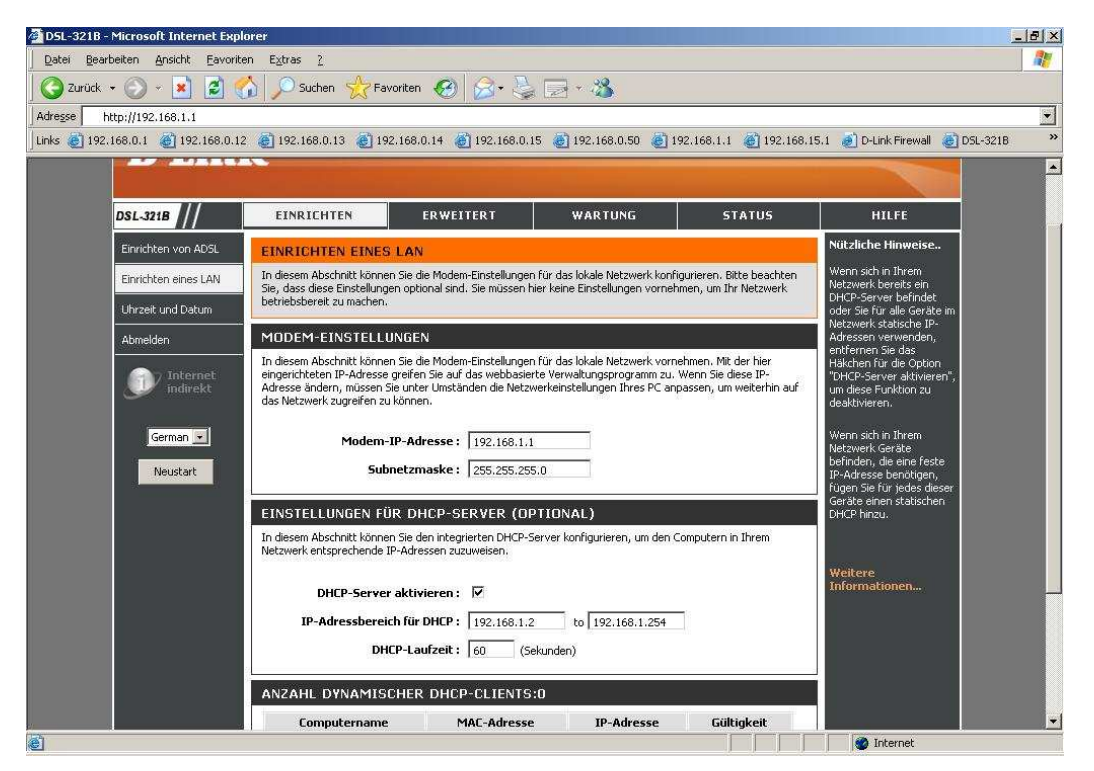

- 5 -

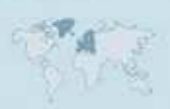

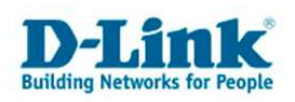

Der DHCP Server des **DSL-320B** ist standardmäßig aktiviert.

Das **DSL-321B** hat standardmäßig eine DE-Firmware installiert und ist auf **Bridge** Modus voreingestellt. Der DHCP Server ist allerdings inaktiv wenn der **Bridge** Modus eingestellt ist. Er wird erst nach dem Umschalten der ADSL Verbindung auf **PPPoE/PPPoA** aktiv.

In der Konfiguration des DSL-320B / DSL-321B unter **Einrichten** – **Einrichten eines LAN** können Sie die IP Adresse des Modems und den Adressbereich des DHCP Servers ändern.

Ändern Sie die IP Adresse des Modems auf ein anderes IP Netz, z.B. von 192.168.**1**.1 auf 192.168.**5**.1, passen Sie bitte auch den Adressbereich des DHCP Servers entsprechend mit an.

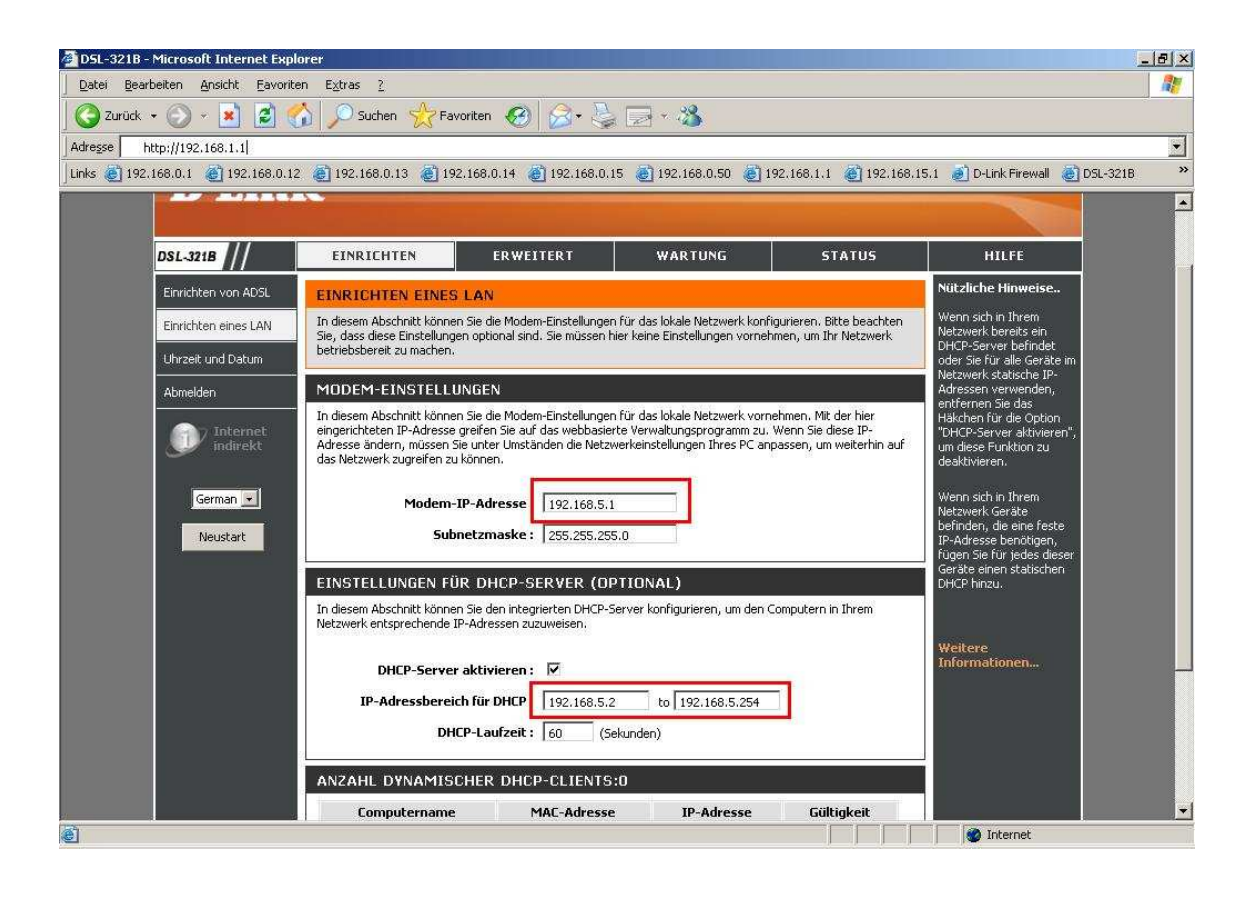

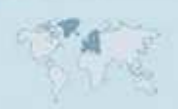

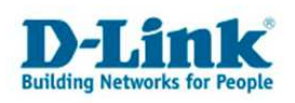

## **Einstellungen für verschiedene Internetprovider**

## **AON:**

Benutzername: Der von AON zugewiesene Benutzername Kennwort: Das Kennwort des Internetzugangs Den Servicename belassen Sie leer. Den Verbindungstyp ändern Sie auf PPPoA VC-Mux. Ändern Sie die MTU auf 1400. Bei VPI geben Sie 8 ein. Bei VCI geben Sie 48 ein.

#### **Inode ADSL:**

Benutzername: Der von Inode zugewiesene Benutzername Kennwort: Das Kennwort des Internetzugangs Den Servicename belassen Sie leer. Den Verbindungstyp ändern Sie auf PPPoA VC-Mux. Ändern Sie die MTU auf 1400. Bei VPI geben Sie 8 ein. Bei VCI geben Sie 48 ein.

#### **Inode xDSL:**

Benutzername: Der von Inode zugewiesene Benutzername Kennwort: Das Kennwort des Internetzugangs Den Servicename belassen Sie leer. Den Verbindungstyp ändern Sie auf PPPoE LLC. Ändern Sie die MTU auf 1400. Bei VPI geben Sie 8 ein. Bei VCI geben Sie 35 ein.

## **Tele2 UTA Wildcherry:**

Benutzername: Der von Tele2 zugewiesene Benutzername Kennwort: Das Kennwort des Internetzugangs Den Servicename belassen Sie leer. Den Verbindungstyp ändern Sie auf PPPoA VC-Mux. Ändern Sie die MTU auf 1412. Bei VPI geben Sie 8 ein. Bei VCI geben Sie 48 ein.

## **Tele2 UTA Complete:**

Benutzername: Der von Tele2 zugewiesene Benutzername Kennwort: Das Kennwort des Internetzugangs Den Servicename belassen Sie leer. Den Verbindungstyp ändern Sie auf PPPoA LLC. Ändern Sie die MTU auf 1412. Bei VPI geben Sie 0 ein. Bei VCI geben Sie 35 ein.

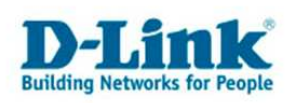

#### **Bluewin:**

Benutzername: Benutzername@bluewin.ch Kennwort: Das von Bluewin zugewiesene Kennwort Den Servicename belassen Sie leer. Belassen Sie die MTU auf 1492. Bei VPI geben Sie 1 ein. Bei VCI geben Sie 32 ein.

#### **Sunrise:**

Benutzername: Benutzername@adslpls.ch Kennwort: Das von Sunrise zugewiesene Kennwort Den Servicename belassen Sie leer. Belassen Sie die MTU auf 1492. Bei VPI geben Sie 1 ein. Bei VCI geben Sie 32 ein.

#### **1und1:**

Benutzername: 1und1/Benutzername@online.de oder Benutzername@onlinehome.de Kennwort: Das von 1und1 zugewiesene Passwort. Den Servicename belassen Sie leer. Belassen Sie die MTU auf 1492. Bei VPI geben Sie 1 ein. Bei VCI geben Sie 32 ein.

#### **Alice:**

Benutzername: Der von Alice zugewiesene Benutzername Kennwort: Das von Alice zugewiesene Passwort. Hat Alice Ihnen kein Kennwort zugewiesen, tragen Sie hier irgendetwas ein.

Beachten Sie dazu bitte die Informationen in dem Schreiben, das Sie bezüglich Ihrer Zugangsdaten von Alice erhalten haben.

Den Servicename belassen Sie leer. Belassen Sie die MTU auf 1492. Bei VPI geben Sie 1 ein. Bei VCI geben Sie 32 ein.

#### **AOL:**

Benutzername: IhrAOLName@de.aol.com Kennwort: Das zu diesem AOLNamen zugehörige Kennwort Den Servicename belassen Sie leer. Ändern Sie die MTU auf 1400. Bei VPI geben Sie 1 ein. Bei VCI geben Sie 32 ein.

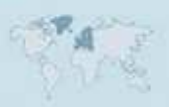

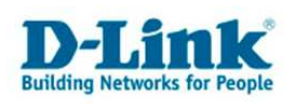

#### **Arcor:**

Benutzername: Wenn Sie einen Arcor DSL Anschluss haben wird hier lediglich Ihr Benutzername eingetragen. sonst: Benutzername@arcor.de Kennwort: Das von Arcor zugewiesene Kennwort.

Beachten Sie dazu bitte die Informationen in dem Schreiben, das Sie bezüglich Ihrer Zugangsdaten von Arcor erhalten haben.

Den Servicename belassen Sie leer. Ändern Sie die MTU auf 1488. Bei VPI geben Sie 1 ein. Bei VCI geben Sie 32 ein.

#### **Congstar:**

Benutzername: dsl/Kundennummer@congster.de Kennwort: Das von Congster zugewiesene Kennwort. Den Servicename belassen Sie leer. Belassen Sie die MTU auf 1492. Bei VPI geben Sie 1 ein. Bei VCI geben Sie 32 ein.

#### **Freenet:**

Benutzername: Realm/Benutzername Kennwort: PIN+Persönliches Kennwort Den Servicename belassen Sie leer. Ändern Sie die MTU auf 1454. Bei VPI geben Sie 1 ein. Bei VCI geben Sie 32 ein.

## **GMX:**

Benutzername: GMX/kaxxxx-xxx@online.de Kennwort: Das von GMX zugewiesene Kennwort Den Servicename belassen Sie leer. Belassen Sie die MTU auf 1492. Bei VPI geben Sie 1 ein. Bei VCI geben Sie 32 ein.

#### **Hansenet:**

Benutzername: Der von Hansenet zugewiesene Benutzername Kennwort: Das von Hansenet zugewiesene Kennwort Den Servicename belassen Sie leer. Belassen Sie die MTU auf 1492. Bei VPI geben Sie 1 ein. Bei VCI geben Sie 32 ein.

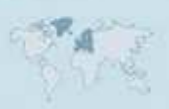

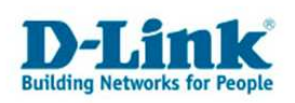

#### **Manitu:**

Benutzername: Benutzername@manitu.de Kennwort: Ihr Passwort (12-stellige Kombination) Den Servicename belassen Sie leer. Belassen Sie die MTU auf 1492. Bei VPI geben Sie 1 ein. Bei VCI geben Sie 32 ein.

#### **M-Net:**

Benutzername: Der von M-Net zugewiesene Benutzername Kennwort: Das von M-Net zugewiesene Kennwort Den Servicename belassen Sie leer. Belassen Sie die MTU auf 1492. Bei VPI geben Sie 1 ein. Bei VCI geben Sie 32 ein.

#### **Netcologne:**

Benutzername: nc-benutzer@netcologne.de Kennwort: Das von Netcologne zugewiesene Kennwort Den Servicename ändern Sie ggf. auf adsl-private bzw. adsl-business. Belassen Sie die MTU auf 1492. Bei VPI geben Sie 8 ein. Bei VCI geben Sie 35 ein.

#### **T-Com Business:**

Bei einem Zugang mit dynamischen IP Adressen geben Sie die Zugangsdaten folgendermaßen ein:

Benutzername: t-online-com/Benutzername@t-online-com.de Kennwort: Das von T-Com zugewiesene Kennwort Den Servicename belassen Sie leer. Belassen Sie die MTU auf 1492. Bei VPI geben Sie 1 ein. Bei VCI geben Sie 32 ein.

Bei einem Zugang mit statischen IP Adressen geben Sie die Zugangsdaten folgendermaßen ein:

Benutzername: feste-ip/Benutzername@t-online-com.de Kennwort: Das von T-Com zugewiesene Kennwort Den Servicename belassen Sie leer. Ändern Sie die MTU auf 1456. Bei VPI geben Sie 1 ein. Bei VCI geben Sie 32 ein.

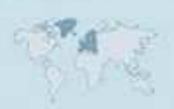

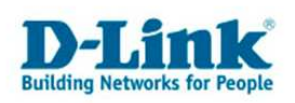

#### **Tiscali:**

Benutzername: tiscali/benutzername oder Benutzernamen@tiscali.de Kennwort: Das von Sunrise zugewiesene Kennwort

Beachten Sie dazu bitte die Informationen in dem Schreiben, das Sie bezüglich Ihrer Zugangsdaten von Tiscali erhalten haben.

Den Servicename belassen Sie leer. Belassen Sie die MTU auf 1492. Bei VPI geben Sie 1 ein. Bei VCI geben Sie 32 ein.

#### **Tiscali Business:**

Benutzername: flatrate/benutzerkennung@tiscali.de Kennwort: Das von Tiscali zugewiesene Kennwort Den Servicename belassen Sie leer. Belassen Sie die MTU auf 1492. Bei VPI geben Sie 1 ein. Bei VCI geben Sie 32 ein.

#### **T-Online:**

Benutzername: AnschlußkennungT-Onlinenummer0001@t-online.de Sollte Ihre T-Online Nummer kürzer als 12 Stellen sein kommt vor dem Mitbenutzersuffix (0001) eine Raute (#) AnschlußkennungT-Onlinenummer#0001@t-online.de Kennwort: Das von T-Online zugewiesene Kennwort Den Servicename belassen Sie leer. Belassen Sie die MTU auf 1492. Bei VPI geben Sie 1 ein. Bei VCI geben Sie 32 ein.

#### **Versatel:**

Benutzername: Der von Versatel zugewiesene Benutzername Kennwort: Das von Versatel zugewiesene Kennwort Den Servicename belassen Sie leer. Belassen Sie die MTU auf 1492. Bei VPI geben Sie 1 ein. Bei VCI geben Sie 32 ein.

## **Web.de:**

Benutzername: web.de:dsl/xxxx-xxxx-xxxx (x steht für Nummerkombination die man von web.de erhält) Kennwort: Das von Web.de zugewiesene Kennwort Den Servicename belassen Sie leer. Belassen Sie die MTU auf 1492. Bei VPI geben Sie 1 ein. Bei VCI geben Sie 32 ein.

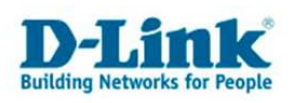

## **Troubleshooting**

**Problem: Der Modem Synchronisiert sich nicht, die ADSL-LED blinkt immer nur oder reagiert gar nicht:** 

a.)

Stellen Sie bitte Sicher, dass Sie das für die Anschlussart richtige Modell haben. Das AnnexA Modell ist das DSL-32**0**B.

Das AnnexB Modell ist das DSL-32**1**B.

Fragen Sie ggf. Ihren Anschlussprovider, welche Anschlussart Sie haben.

- In Deutschland sind die allermeisten Anschlüsse AnnexB. Zum kleinen Teil nutzen örtliche Provider AnnexA.

- In Österreich sind die meisten Anschlüsse AnnexA. Ist auf den Anschluss ISDN geschaltet ist der Anschluss AnnexB.

- In der Schweiz gibt es gleichermaßen sowohl AnnexA wie auch AnnexB.

b.)

Greifen Sie in der Konfiguration des Modems unter Erweitert – Erweitertes ADSL zu.

- Haben Sie einen ADSL-Light Anschluss stellen Sie den **Modulationstyp** auf **G.lite** ein.

- Haben Sie einen ADSL Anschluss mit maximal 6000 kbit stellen Sie den **Modulationstyp** auf **G.dmt/G.lite** ein.

- Haben Sie einen ADSL2/2+ Anschluss mit maximal 16.000/24.000 kbit stellen Sie den **Modulationstyp** auf **Autosensing** oder **ADSL2+** ein.

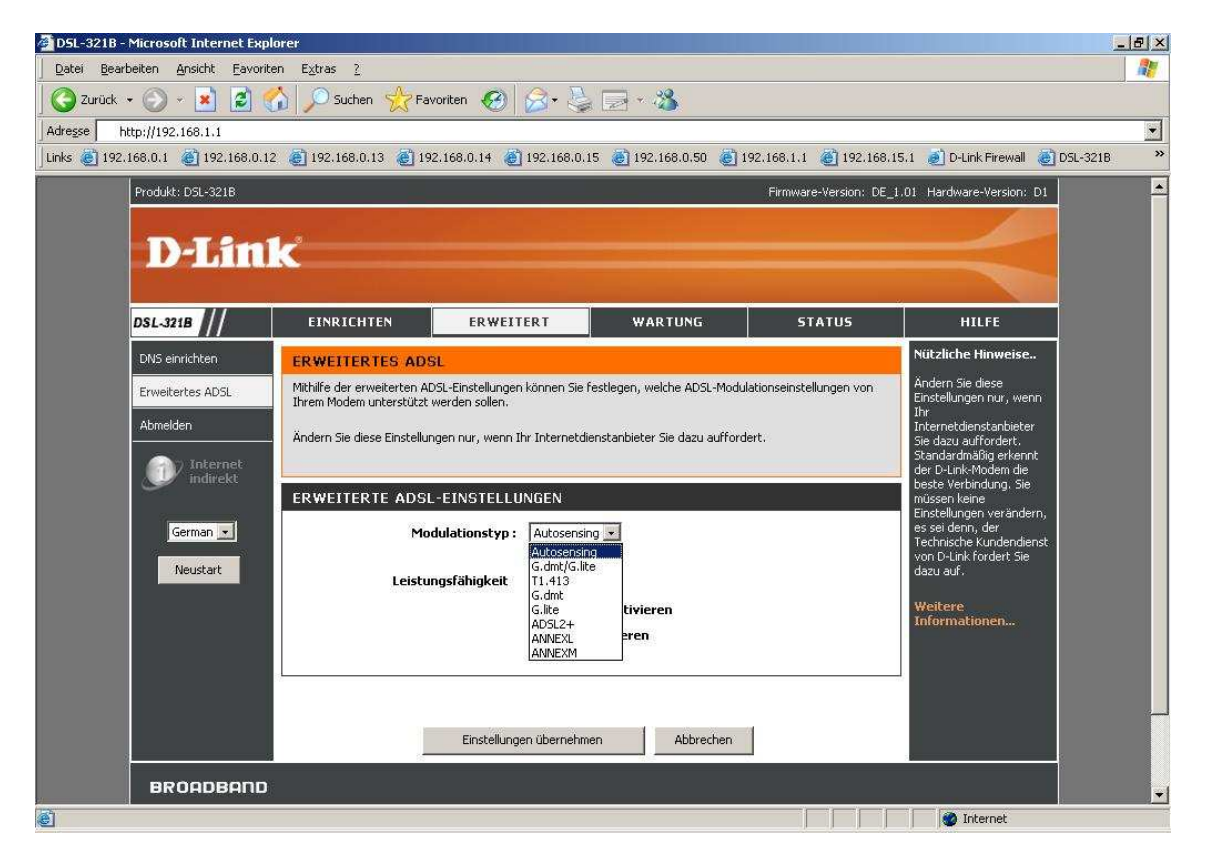

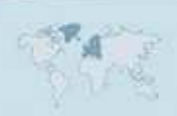

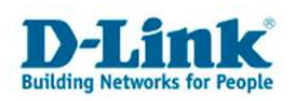

c.) Lassen Sie bitte von Ihrem Internetprovider sicherstellen, daß Ihr Anschluss auf **UR-2** geschaltet ist. Besonders bei ADSL Anschlüssen die schon vor längerer Zeit "gelegt" wurden, ist UR-2 sehr oft nicht geschaltet.

#### **Problem: Die Up- und Downloadgeschwindigkeit ist zu langsam.**

Stellen Sie bitte sicher, dass die MTU richtig angegeben ist. Sie darf nicht höher eingestellt sein, als der Wert, der vom Provider genutzt wird. Fragen Sie ggf. den Provider nach der korrekten MTU.

Siehe auch ab **Seite 7 bis Seite 11** die Informationen zu verschiedenen Internetprovidern.

#### **Problem: Das Modem ist online, ein Zugriff auf das Internet ist aber nicht möglich.**

Stellen Sie bitte sicher, daß der DHCP Server des Modems aktiv ist und das TCP/IP Protokoll des Rechners korrekt eingestellt ist.

Siehe dazu ab Seite 5 bis Seite 6 die Informationen zum einstellen des TCP/IP und des DHCP Servers.

#### **Problem: Das Modem ist korrekt auf PPPoE/PPPoA eingestellt, ist synchronisiert und online. Der daran angeschlossene Router ist auf Dynamische IP eingestellt und bekommt vom DHCP Server des Modems die öffentlichen IPs zugewiesen. Ein Zugriff auf das Internet ist aber nicht möglich.**

a.) Stellen Sie bitte sicher, daß der Router und der an ihm angeschlossene Rechner entsprechend der Anleitungen des Routers korrekt eingestellt ist. Anleitungen zu D-Link Routern finden Sie im Supportbereich auf unserer Webseite http://www.dlink.de sowie auf unserem FTP Server ftp://ftp.dlink.de.

b.) Bei manchen Routermodellen, z.B. DIR-655, ist es wichtig, daß im DSL-320B / DSL-321B die aktuelle installiert ist, die Sie unter ftp://ftp.dlink.de/dsl/dsl-320b/driver\_software/ bzw.

ftp://ftp.dlink.de/dsl/dsl-321b/driver\_software/

herunterladen können.

Beim DSL-320B ist dieser Bug ab der Firmware 1.20 und beim DSL-321B mit der Firmware 1.01DE behoben.

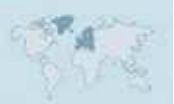